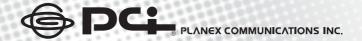

## USER'S MANUAL

English Ver 1.0

**GW-DS300N**IEEE802.11n Wireless PCIBus Adapter

Download from Www.Somanuals.com. All Manuals Search And Download.

## IEEE802.11n Wireless PCIBus Adapter

## GW-DS300N

#### **Foreword**

#### Explanation of the signals

In order to let you set up and use this product correctly, please pay attention when reading or browsing the manual as you see these signals listed below.

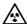

#### Warning/ Danger

Users should read the explanation carefully and understand it completely, otherwise users might be in danger or even be injured.

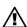

#### Caution/ Be Careful

Remind users to be careful when setting up the product and to avoid damaging the product or its system programs.

#### Seeking for service or searching for an agent or a distributor

Thank you for purchasing products from Planex Communications Inc. If you have any operational problems while configuring or setting up the product, you may contact with our Customer Service Department or ask the agent or the distributor from which you bought the product for help. Moreover, during warranty, if you find any defect or breakdown of the product, you may bring the product, assembly, and its warranty card to our company or to where you bought the product to ask for repair.

★Every product has different warranty period and contract; please refer to our company for further information or consult the agent or the distributor.

Planex Communications Inc.

Support Phone: +65-6338-1704 (Singapore)

+886-2-8218-7114 or +886-2-2219-7454 (Taiwan)

Customer Service E-Mail: techsupport@planex.net

Contact Us

Tel: +886-2-2219-1816

Fax: +886-2-2219-0655

Agents & Distributors: http://www.planex.net/where/index.htm

#### **FCC Certifications**

This Equipment has been tested and found to comply with the limits for a Class A digital device, pursuant to part 15 of the FCC Rules. These limits are designed to provide reasonable protection against harmful interference when the equipment is operated in a commercial environment. This equipment generates, uses, and can radiate radio frequency energy and, if not installed and used in accordance with the instruction manual, may cause harmful interference to radio communications.

Operation of this equipment in a residential area is likely to cause harmful interference in which case the user will be required to correct the interference at his/her own expense.

This device complies with Part 15 of the FCC Rules. Operation is subject to the following two conditions: (1) this device may not cause harmful interference, and (2) this device must accept any interference received; including interference that may cause undesired operation.

## **CE Mark Warning**

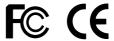

#### Trademarks:

All trade names and trademarks are the properties of their respective companies. Copyright © 2007 All Rights Reserved.

## **Contents**

| _  |     |     |     |
|----|-----|-----|-----|
| Fo | r۵۱ | MIC | \rA |
|    |     |     |     |

| Chapter | 1 Introduction to GW-DS300N 1             |
|---------|-------------------------------------------|
|         | 1.1 Package Contents2                     |
|         | 1.2 Features                              |
|         | 1.3 Product Functions3                    |
|         |                                           |
| Chapter | 2 Basic Installation & Configuration5     |
|         | 2.1 How to install the Driver & Utility 5 |
|         | 2.2 How to make a wireless connection10   |
|         | 2.3 Site Survey17                         |
|         | 2.4 Profile                               |
|         | 2.5 Authentication and Security           |
|         | 2.6 802.1x Setting                        |
|         | 2.7 Link Status                           |
|         | 2.8 Statistics                            |

| Chapter 3 Advanced Configuration | 1 |
|----------------------------------|---|
| 3.1 Advanced4                    | 1 |
| 3.2 QoS                          | 5 |
| 3.3 WPS Configuration            | 7 |
| 3.4 About                        | 2 |
|                                  |   |
| Chapter 4 Soft AP Mode           | 5 |
| 4.1 How to use AP mode5          | 5 |
| 4.2 Config5                      | 6 |
| 4.3 Security Setting6            | 1 |
| 4.4 Access Control6              | 4 |
| 4.5 MAC Table                    | 6 |
| 4.6 Event Log                    | 8 |
| 4.7 Statistics                   | 0 |
| 4.8 About                        | 2 |

## Introduction to GW-DS300N

Thank you for purchasing IEEE802.11n Wireless PCIBus Adapter – GW-DS300N. GW-DS300N is backward compatible with 802.11b and 802.11g standards. It uses the powerful MIMO technology which has further coverage, less dead spots and higher throughput. When GW-DS300N is connecting to the standard 802.11b or 802.11g APs or routers, it can perform much better than other standard stations. It also supports WMM, WMM-PS and WMM-SA (IEEE802.11e QoS standard).

In addition, GW-DS300N supports higher data throughput than the IEEE802.11g standard (up to 300Mbps). It can compress the data and decrease the waiting time of sending the data to the next routers or APs, so it increases the data transmission rate. This function is called Turbo Mode. When GW-DS300N WLAN adapter connect to the APs or routers by using this particular function, your wireless network will be more effective.

For the security of WLAN, GW-DS300N supports 64/128-bit WEP data encryption which protects your wireless network from eavesdropping. It also supports WPA which combines IEEE802.1x and TKIP technologies. Client users are required to authorize before accessing to APs or routers, and the data transmitted on the network is encrypted and decrypted by a dynamically changed secret key. Besides, GW-DS300N supports WPA2 function which provides a stronger encryption through AES which is the most advanced WLAN solution for IEEE802.11i.

The best thing is that GW-DS300N has an innovative built-in **WPS** (Wi-Fi Protected Setup) function which can build a connection between an AP and synchronize the encryption settings simply through a click on a button. GW-DS300N is cost effective and with many versatile features. It must be the best solution for you to build your wireless network.

## 1.1 Package Contents

After purchasing GW-DS300N, 802.11n Wireless PCIBus Adapter, from a reseller or an agency, please open the package and check all the components listed below are included. If there is any item missing, please contact with the reseller or the agency at once.

- ●GW-DS300N Wireless PCIBus Adapter x 1
- ●CD-ROM(including Driver/Utility) x 1
- OUser's Manual x 1
- Warranty Card x 1

### 1.2 Features

- ●Compatible with IEEE 802.11n, IEEE 802.11b and IEEE 802.11g 2.4GHz
- Data transmission rate is up to 300Mbps
- Supports Turbo Mode which can enhance the data transmission rate within the specific wireless network
- Supports WMM (Wi-Fi Multimedia) function (IEEE 802.11e QoS standard) and can meet the requirement of the multi-media data bandwidth
- Supports 64/128-bit WEP, WPA (TKIP with IEEE802.1x) and WPA2 (AES with IEEE 802.1x) functions for high level security.
- Supports CCX (Cisco Compatible Extensions) for the radio monitoring and fast roaming
- Automatic fallback which increases the data security and reliability
- Supports the most popular O.S.: Windows 2000/XP/2003/Vista (only supports Adapter mode)
- Supports PCIBus interface

### 1.3 Product Functions

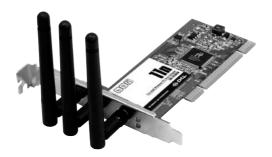

# Basic Installation & Configuration

Before starting to install the utility, please pay attention to the following statements:

 If you had installed the wireless PC card driver and utility before, please uninstall the old version first.

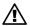

 The following illustrations of installation procedures are from Windows XP. And these procedures are all similar to the operating procedures on Windows 2000/2003 and Windows Vista OS.

## 2.1 How to install the driver and utility

Please follow the instructions below to install the driver and utility of GW-DS300N.

1.Insert GW-DS300N into the PCIBus port on your PC. After that, the computer will automatically detect and open the Found New Hardware Wizard, please click "Cancel" and then use the driver and utility of GW-DS300N.

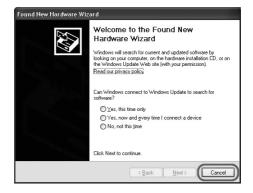

2.Put the installation CD-ROM into the CD-ROM player and then go to the root directory to start the "Setup.exe" program. After that, the setup wizard will automatically start the "InstallShield Wizard" to continue setting up. Click "Install" to start installing the utility.

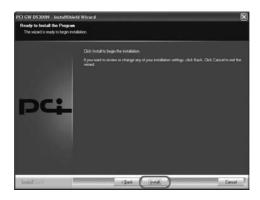

3. After clicking "Install" on the former page, the installation wizard starts to install the software of GW-DS300N.

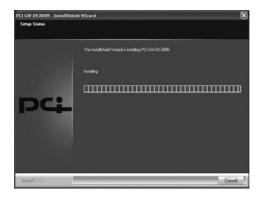

2

4.Soon the InstallShield Wizard finishes the installation and shows the following page, you can click "Finish" on the page to complete the installation. After that the driver and utility are all installed to your computer and the utility window will pop up automatically, you may start to configure the connection of GW-DS300N.

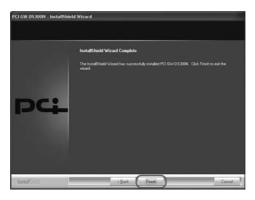

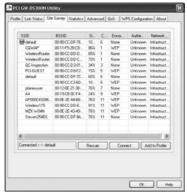

5. When you finish installing the driver and utility on the computer, you can start to use the utility of GW-DS300N to check the connection status of wireless connection. Right lick the icon of the utility on the task bar, and choose "Launch Config Utilities" to start to use the utility; or you may double click on the icon to directly enter the utility. If you closed the utility of GW-DS300N and want to use it again, please click "Start→All Programs→PCI GW-DS300N→GW-DS300N" on the desktop. After that, it will open the utility and the icon of the utility will show on the task bar.

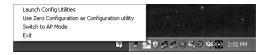

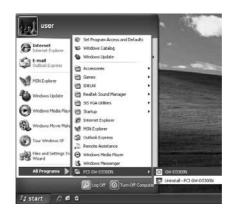

### 2.2 How to make a wireless connection

If you want to use GW-DS300N to make a wireless network, please follow the steps below:

1.Enter GW-DS300N Utility: Right click on the utility icon poon the task bar, and then choose "Launch Config Utilities" to enter GW-DS300N utility; or double left click on the utility icon to enter the utility directly. You may also click "Start→All Programs→PCI GW-DS300N→GW-DS300N" to enter the utility right away.

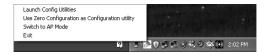

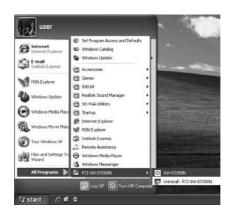

2.Site Survey: After opening the utility, it shows the following window. You can check the information of Access Points which are automatically detected by GW-DS300N and connecting with it.

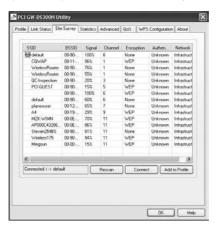

Automatic connection rules: After powering on GW-DS300N, it automatically detects the APs which can be connected with and firstly connect with the AP (1) with strongest signal strength,

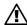

- (2) **non-encryption and** (3) **non-authentication**. If you want to change the connection profile, you may just double left click on the AP you want to modify, then you can enter the configuration page
- 3.Add a connection to profile: If you want to add the most commonly used AP to the list, please choose an AP which you want add to the list and click "Add to Profile" button.

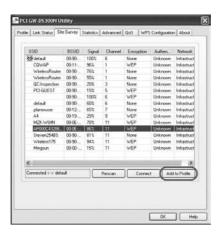

4.Configuration: After entering the Add Profile page, you can set the "Profile Name" by your own, and configure the rest of the settings.

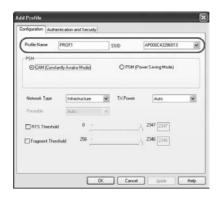

5.Authentication and Security: Click on the "Authentication and Security" tab on the Add Profile page. According to the AP's requirement, enter the Key value or just leave it blank, and then click "OK" to save the settings.

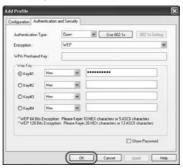

6.Activate the settings: Enter "Profile List" page, if you really want to use an AP to make a wireless connection, please click "Activate" to use this connection to surf the Internet

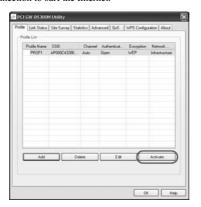

2

7.Make a connection: After click "Activate", if the profile list shows a red check, it means the connection has not succeeded; if the profile list shows a green check, it means the connection has succeed, and you have already add this connection into the profile list. It means that you do not need to set again and again before every time you make a connection.

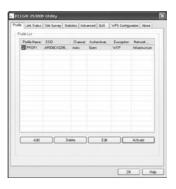

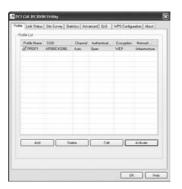

8. If you are using Windows XP O.S. and want to check the connection status, you can left click on the "Wireless Network connection" icon on the desktop to check current connection status and packets transferring status.

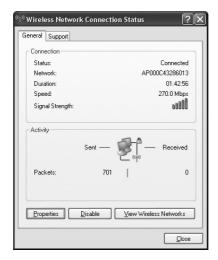

2

9.Click "Support" tab on the wireless network connection status window and then you can see the IP address of the AP in use. If the connection is abnormal, you can also click "Repair" button to make the computer do the IP Release and IP Renew action.

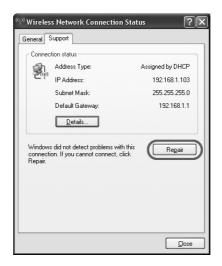

## 2.3 Site Survey

The configuration utility is a powerful application that helps you configure GW-DS300N and monitor the link status during the communication process. When you open the utility program, it will scan all the channels to find all the access points/stations within the accessible range and automatically connect to one of the wireless devices which has the highest signal strength. From the utility homepage, you can see the information about the wireless connections.

To enter the utility program, please follow the instructions below.

1.Right click the mouse on the utility icon on the taskbar, and you can click on the "Launch Config Utilities" to enter PCI GW-DS300N utility; or you can just double click on the utility icon and enter the utility directly.

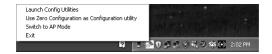

- Right click on the icon; there are two items for users to operate the utility.
- Launch Config Utilties
   Click it to enter the utility program of GW-DS300N
- Use Zero Configuration as Configuration utility Click it and the adapter will stop working immediately and GW-DS300N will not be the default utility anymore. If you want to use GW-DS300N as the default utility again, just click "Use PCIConfig as Configuration utility".

#### Switch to AP Mode

Click it to change the adapter mode of GW-DS300N into AP mode. If you want to use the adapter function, please click "Switch to Station Mode".

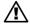

**Exit** 

Select "Exit" to close the configuration utility tool.

2. The GW-DS300N icon changes from time to time to reflect the current wireless network connection status. The status indicates as follows:

: The signal strengh is good..

: The signal strength is normal.

: The signal strength is weak.

GW-DS300N has not connected to any AP yet.

2. Open the configuration utility of GW-DS300N, the "Site Survey" page displays several settings. The items and the setup instructions are listed below. After opening the utility, the system will scan all the channels to find all the access points/stations within the accessible range and automatically connect to one of the wireless APs which has the highest signal strength. The green icon which shows two hands holding together means GW-DS300N is connecting with the AP.

|        | Items | Descriptions                                                                                                    |
|--------|-------|----------------------------------------------------------------------------------------------------|
| SSID   |       | The SSID (up to 32 printable ASCII characters) is a unique name identified in a WLAN. The SSID can prevent the unintentional merging of two co-located WLANs.  You may assign an SSID for GW-DS300N, and only the device with the same SSID can interconnect to it.                                                                                                    |
| BSSID  |       | It displays the MAC Addresses of the APs which GW-DS300N has detected.                                                                                                    |
| Signal |       | The box displays all the SSIDs (Service Set Identifier) and signal strength of the APs nearby. To detect the available wireless devices again please click"Rescan."  There are two ways to make a connection between GW-DS300N and one of the APs on the list:  1.Double-click the wireless station on the list directly.  2.Select the station you intend to connect and then click"Connect." |

Channel

Here it shows the number of the radio channel used for the wireless connection. The channel setting of

the wireless stations within a network should be the

same.

Encryption This section shows whether the APs are using

encryption or not. There are four kinds of encryption: "WEP", "AES", "TKIP", "TKIP; AES (BOTH)

"and"None". If the AP which you want to connect needs the encryption (the encryption section shows WEP, TKIP or AES, etc.), double click on the name

of the AP or click"Connect"button and then the

configuration page of encryption will show.

Authentication This section shows the authentication using by the

AP. There are five kinds of authentication:

"Unknown", "WPA-PSK", "WPA2-PSK", "WPA"

and"WPA2".

Network Type There are two types of network type, including

"Ad-hoc"and"Infrastructure".

Rescan and update all the details of every detected

AP.

Connect Click this button to connect with the selected AP.

Add to Profile Click this button to add the selected AP to the profile.

OK Click this button and the utility will save the settings

and close the page.

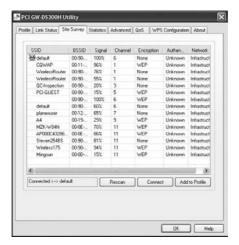

#### 2.4 Profile

Click"Add to Profile"button on the"Site Survey"page, the"Add Profile "window will pop up; or you can choose"Profile" tab on the homepage of utility, and click"Add", the"Add Profile"window will pop up as well. Users can setup the general settings, encryption and authentication settings and so on. If you want to look up the advanced setup and more information, please refer to the next chapter. If you want to do the general settings, please follow the instructions below.

| Items         | Descriptions                                                                                                    |
|---------------|----------------------------------------------------------------------------------------------------|
| Configuration |                                                                                                    |
| Profile Name  | You can give each AP a different name to define them                                                                                                    |
| SSID          | Scroll down the list to choose a detected AP as a SSID.                                                                                                    |
| PSM           | CAM (Constantly Awake Mode) – Choose this mod and GW-DS300N will continuously awake and operate. If your computer is plugging into the socked directly instead of using batteries, the PSM mod will automatically switch to CAM mode.  PSM (Power Saving Mode) – When GW-DS300N often idles, you can choose PSM mode. This mod only takes effect under "Infrastructure" network type.                                                                                                    |
| Network Type  | Infrastructure— An 802.11 networking framework in which devices communicate with each other by first going through and Access Point (AP). In infrastructure mode, wireless devices can communicate with each other or can communicate with a wired network. If enabling this mode, the PSM mode will take effect and the Preamble function will be disabled.  Ad-hoc—An 802.11 networking framework in which devices or stations communicate directly with each other, without the use of an Access Point (AP). Ad-hoc mode is useful for establishing a network where wireless infrastructure does not exist or where |

can select a channel for GW-DS300N. If enabling this mode, the PSM mode will NOT take effect and the Preamble function will be enabled

TX Power

Choose the TX (transmission) Power according to the real environment. If you want to lower the transmit power of the adapter for saving the power of the system, you can select the lower percentages from the list. The lower power will cause the lower signal strength and the coverage range. The default setting is "Auto".

Preamble

The preamble defines the length of the CRC (cyclic redundancy check) block when communicating among the wireless networks. There are two types of preamble: Auto and Long Preamble. Intensive network traffic areas should use the short preamble type.

RTS Threshold

Here it defines the minimum packet size required for RTS (Request to Send). Select a value within a range of 0 to 2347 bytes. Normally, if there are no hiding nodes problems, the values no need to be altered.

Fragment Threshold The value defines the maximum size of packets; any packet size larger than the value will be fragmented. If you have decreased this value and experience higher packet error rates, you can increase the value again, but it will likely decrease the overall network performance. Select a value within the range of 256 to 2346 bytes. The default value is 2346.

Click"OK" and the utility will save the settings and close the page. Click"Cancel" will exit the page and won't save the settings. Click"Apply" to enable the settings you made on this page.

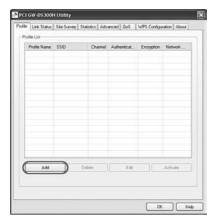

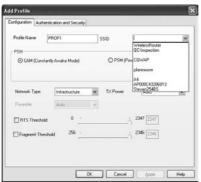

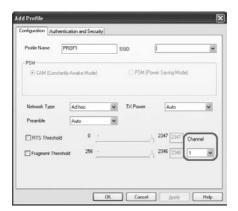

## 2.5 Authentication and Security

Click"Authentication and Security" tab on the "Add Profile" page and you can start configuring authentication. Please refer to the following instructions.

**WEP** is short for Wired Equivalent Privacy, a security protocol for WLANs defined in the 802.11b standard. WEP is designed to provide the same level of security as that of a wired LAN. WEP aims to provide security by encrypting data over radio waves so that it is protected as it transmitted from one end point to another.

WPA is short for Wi-Fi Protected Access, a Wi-Fi standard that was designed to improve upon the security features of WEP. The technology is designed to work with existing Wi-Fi products that have been enabled with WEP. It also provides strong data protection by using encryption as well as strong access controls and user authentication. WPA utilizes 128-bit encryption keys and dynamic session keys to ensure your wireless network's privacy and enterprise security.

WPA-PSK is short for Wi-Fi Protected Access-Pre-Shared Key. WPA-PSK is basically an authentication mechanism in which users provide some form of credentials to verify that they should be allowed access to a network. This requires a single password entered into each WLAN node (Access Points, Wireless Routers, client adapters, bridges). As long as the passwords match, a client will be granted access to a WLAN. Encryption mechanisms used for WPA and WPA-PSK are the same. The only difference between the two is in WPA-PSK, authentication is reduced to a simple common password, instead of user-specific credentials.

WPA2 is short for Wi-FI Protected Access 2, the follow on security method to WPA for wireless networks that provides stronger data protection and network access control. It provides enterprise and consumer Wi-Fi users with a high level of assurance that only authorized users can access their wireless networks. There are two versions of WPA2: WPA2-Enterprise, and WPA2-Personal. WPA2-Enterprise verifies network users through a server. WPA2-Personal protects unauthorized network access by utilizing a set-up password. For environments without a Remote Authentication Dial-In User Service (RADIUS) infrastructure such as small office/home office (SOHO) networks, WPA2-Personal supports the use of a pre-shared key (PSK).

WPA2-PSK is short for Wi-Fi Protected Access 2-Pre-Shared Key. WPA2-Personal supports PSK(pre-shared key). WPA-PSK and WPA2-PSK are special modes designed for small office/home office users who do not have access to the network authentication servers.

If you want to use WPA as the authentication of GW-DS300N, you can refer to the following instructions to do the configuration.

Items Descriptions

#### **Authentication and Security**

2

Authentication Type The authentication of GW-DS300N must set the same as the settings of the destination.

1. There are seven authentication types under Infrastructure mode:

**Open**–It does not need authentication when connecting to the AP.

**Shared**—Only wireless adapters using a shared key (WEP Key identified) are allowed to connecting to the AP

**LEAP**—is short for **Light Extensible Authentication Protocol.** It is a pre-EAP, Ciscoproprietary protocol, with many of the features of EAP protocols. Cisco controls the ability of other vendors to implement this protocol, so it should be selected for use only when limited vendor choice for client, access-point, and server products is not a concern. When you have set up LEAP authentication, you have to enter the user name and password of your computer.

WPA-includes WPA, WPA-PSK, WPA2 and WPA2-PSK. WPA and WPA2 are for enterprise which requires a RADIUS Server and Certificate Server for the authentication. WPA-PSK and WPA2-PSK are special modes designed for small office/home office users who do not have access to the network authentication servers.

2.There are three authentication types under Ad-hoc mode:

**Open**–It does not need authentication when connecting to the AP.

**Shared**—Only wireless adapters using a shared key (WEP Key identified) are allowed to connecting to the AP.

**WPA NONE**—Under this mode, you can only set encryption and WPA-Preshared Key settings.

Use 802.1x

This setting only takes effect when using"Open", "Shared", "WPA"or"WPA2"mode. Click this button and then click"802.1x Setting", the"802.1x Setting"sub-window will pop up.

Encryption

Under"Open"and"Shared"mode, you can use "None" and "WEP"encryption types. Under "WPA-PSK" and "WPA2-PSK", you can use "TKIP" and "AES".

WEP-Short for Wired Equivalent Privacy, a security protocol for wireless local area networks (WLANs) defined in the 802.11b standard. WEP aims to provide security by encrypting data over radio waves so that it is protected as it is transmitted from one end point to another.

AES-Short for Advanced Encryption Standard, a symmetric 128-bit block data encryption technique. It works at multiple network layers simultaneously and has a fixed block size of 128-bits and a key size of 128, 192, or 256-bits.

TKIP-It is short for Temporal Key Integrity Protocol. TKIP scrambles the key using a hashing algorithm and, by adding an integrity-checking feature, ensures that the keys haven't been tampered with.

or"WPA2-PSK" mode. Besides, the key should be at least 8 characters and 63 characters at maximum. This Passphrase (also called a shared secret) that must be entered in both the wireless access point and the WPA clients (computers). The WPA pre-shared key should be a random sequence of either keyboard characters (upper and lowercase letters, numbers, and punctuation). You have to enter the same Passphrase or Hexadecimal key into both your access points and computers but the length requirement is changed. The more random your WPA pre-shared key, the safer it is to use

#### WEP Key

Key#1~#4

This setting only takes effect under "Open" or "Shared" mode. There are four types of WEP key settings, please set the key depending on the real environment. According to the type and length, there are four WEP Key types:

**Hexadecimal**-Only"A~F,""a~f,"and"0~9"are allowed to be set in a WEP key.

**ASCII**–Numerical values, characters or signs are all allowed to be arranged into a WEP key. It is more recognizable for user.

**64-bit**-Enter 10-digit Hex values or 5-digit ASCII values as the encryption keys. For example: "0123456aef'or "Guest."

**128-bit**–Enter 26-digit Hex values or 13-digit ASCII values as the encryption keys. For example:"012345 67890123456789abcdef'or"administrator."

Show Password

If you want to let the system shows the password you set, you can enable this check box. After that, the asterisk(\*) will be replaced by the showing the password.

OK

Click this button and the utility will save the settings and close the page.

Cancel.

Click"Cancel" will exit the page and won't save the settings.

Apply

Click"**Apply**"to enable the settings you made on this page.

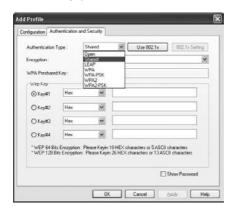

Click"Authentication and Security"tab on the page of "Add Profile" and then click"802.1x Setting", and the following picture will pop up. Please refer to the following instructions to configure GW-DS300N. The 802.1x authentication is mainly focus on "WPA" and "WPA2" encryption.

### Items

### Descriptions

### Certification

- Authentication Type 1.PEAP-Pronounced"peep"and short for Protected Extensible Authentication Protocol, a protocol developed jointly by Microsoft, RSA Security and Cisco for transmitting authentication data, including passwords, over 802.11 wireless networks. And it requires a set of user name and password in addition. Enter the "User Name" and "Password" and also select a certificate from the "Certificate" list. To get the certificate and the personal user name and password, please contact with your administrator.
  - 2.TLS / Smart Card-Short for Transport Laver Security, a protocol that guarantees privacy and data integrity between client/server applications communicating over the Internet.
  - 3.TTLS-Short for Tunneled Transport Layer **Security**, and is an advanced TLS protocol.
  - 4.Md5-Challenge-It is the easiest EAP Type. It requires the wireless station to enter a set of user name and password as the identity to RADIUS Server. (Only"Open"and"Shared"encryption mode can use this function.)

Session Resumption After reconnecting the signal which broke up, you can set the session resumption to reduce the transferring packet to accelerate the speed. There are five types of session resumption:"Disable", "Reauthentication", "Roaming", "SameSsid"and"

Always".

ID

These are the Identity and Password for passing through the server.

Use Client certificate A client certificate is required for TLS, and is optional for TTLS and PEAP. This forces a client certificate to be selected from the appropriate Windows Certificate Store and made available to the RADIUS server for certification

### Tunneled Authentication

- 1.Protocol: When the authentication type is PEAP or TTLS, select a protocol to be used to build the encrypted tunnel. Under PEAP authentication, vou can choose"EAP-MSCHAP v2", "EAP-TLS/Smart Card", and "Generic Token Card", Under TTLS authentication, there are "CHAP", "MS-CHAP", "MS-CHAP-V2", "PAP" and "EAP-MD5".
- 2. Identity: This is the protected user EAP Identity used for authentication. The identity specified may contain up to 63 ASCII characters, is case sensitive and takes the form of a Network Access Identifier, consisting of <name of the user>@<user's home realm>. The user's home realm is optional and indicates the routing domain.

3. Password: The password used for authentication. It may contain up to 63 ASCII characters and is case sensitive

### CA Server

Use certificate chain When the EAP authentication type such as TLS,

TTLS or PEAP is selected and required a certification to tell the client what server credentials to accept from the authentication server in order to verify the server, you have to enable this function.

Certificate issuer

Choose the server from the list to issue the certificate. If "Any Trusted CA" is selected, any CA included in the list (provided by the Microsoft Certificate Store) is permitted.

Allow intermediate certificate

A server designates an issuer as a trusted root authority by placing the issuer's self-signed certificate, which contains the issuer's public key, into the trusted root certification authority certificate store of the host computer. Intermediate or subordinate certification authorities are trusted only if they have a valid certification path from a trusted root certification authority.

Server name

Enter the authentication server name.

Server name must match exactly When selected, the server name must match exactly

the server name found on the certificate.

Server name must

When selected, the server name field identifies a end in specified name domain. The certificate must use a server name belonging to this domain or to one of its sub-domains (e.g. zeelans.com, where the server is blueberry. zeelans.com) but it may be any name used in the certificate name field.

OK/ Cancel/ Apply Click this button and the utility will save the settings and close the page. Click"Cancel"will exit the page and won't save the settings. Click"Apply"to enable the settings you made on this page.

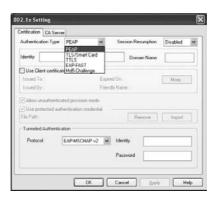

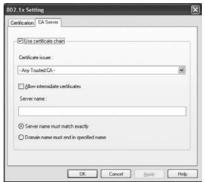

## 2.7 Link Status

Click on the "Link Status" tab on the homepage of the utility, the page will display a lot of parameters.

| Items           | Descriptions                                          |
|-----------------|-------------------------------------------------------|
| Status          | Here displays the SSID and MAC ID of the network      |
|                 | which GW-DS300N is connecting to.                     |
| Extra Info      | Here displays the current link status.                |
| Channel         | Here shows the current channel in use.                |
| Link Speed      | Here display the transmission and reception rate of   |
|                 | the network. The maximum transmission rate is         |
|                 | 54Mbps.                                               |
| Throughput      | Here display the speed of data transmitted (Tx) and   |
|                 | received (Rx).                                        |
| Link Quality    | This bar indicates the quality of the connection. The |
|                 | higher percentage the bar shows, the better quality   |
|                 | the linkage has.                                      |
| Signal Strength | This bar shows the level of the signal strength. The  |
|                 | higher percentage the bar shows, the more radio       |
|                 | wave has been received by the adapter. This indicator |
|                 | helps users to find a proper position for the adapter |
|                 | to have better network connection. You can also       |
|                 | choose <b>dBm</b> mode to show the signal strength.   |

### Noise Level

OK

Here display the noise level in the wireless environment

Click"**OK**"button and the utility will save the settings and close the page.

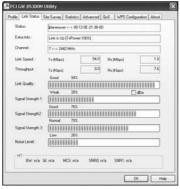

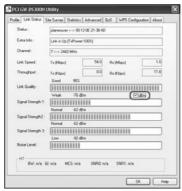

## 2.8 Statistics

Click on the "Statistics" tab on the homepage of the utility, the page will display the transmitted and received results.

| Items                                                               | Descriptions                                                                        |
|---------------------------------------------------------------------|-------------------------------------------------------------------------------------|
| <b>Transmit Statistics</b>                                          |                                                                                     |
| Frames Transmitted<br>Successfully                                  | Frames successfully sent.                                                           |
| Frames Fail To<br>Receive ACK<br>(ACKnowledge)<br>After All Retries | Frames failed to transmit after hitting retry limit.                                |
| RTS Frames<br>Successfully<br>Receive CTS                           | Successfully receive CTS (Clear To Send) after sending RTS (Request To Send) frame. |
| RTS Frames Fail To<br>Receive CTS                                   | Failed to receive CTS (Request To Send) after sending RTS (Clear To Send).          |
| Frames<br>Retransmitted<br>Successfully                             | Successfully retransmitted frames numbers.                                          |
| Receive Statistics                                                  |                                                                                     |
| Frames Receive                                                      | Frames received successfully.                                                       |
| Successfully                                                        | ·                                                                                   |
| Frames Receive With CRC Error                                       | Frames received with CRC error.                                                     |

2

Frames Dropped

Due To Out-of-

Resource

Frames dropped due to resource problem.

Duplicate Frames

Frames received more than twice.

Received

**Buttons** 

Reset Counter

Click the button to reset counters to zero.

OK

Click "OK" button and the utility will save the

settings and close the page.

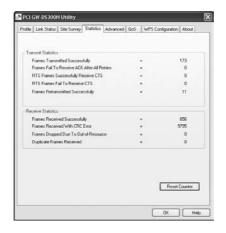

# 3 Advanced Configuration

## 3.1 Advanced

Click on the "Advanced" tab on the homepage of the utility, and you can do more detailed settings.

| Items               | Descriptions                                            |
|---------------------|---------------------------------------------------------|
| Wireless mode       | Scroll down the list and you can choose the wireless    |
|                     | mode: "802.11 B/G mix", "802.11 B only" or "            |
|                     | 802.11 B/G/N mix".                                      |
| Select Your Country | The available channel differs from different countries. |
| Region Code         | For example: USA (FCC) is channel 1-11, Europe          |
|                     | (ETSI) is channel 1-13. The operating frequency         |
|                     | channel will be restricted to the country user located  |
|                     | before importing. If you are in different country,      |
|                     | you have to adjust the channel setting to comply the    |
|                     | regulation of the country.                              |
| Wireless Protection | If you have a mix of 802.11b and 802.11g/n wireless     |
|                     | stations in the network, it is recommended to enable    |
|                     | the protection mechanism. This mechanism can            |
|                     | decrease the rate of data collision between 802.11b     |
|                     | and 802.11g/n wireless stations. When the protection    |
|                     | mode is enabled, the throughput of the adapter will     |
|                     | be a little lower due to many of frame traffic should   |
|                     | be transmitted.                                         |

**Auto**-Based on the status of the network and automatically disable/enable protection mode.

On-Always enable the protection mode.

Off-Always disable the protection mode.

Tx Rate

There are several options including Auto/1/2/5.5/11/6/9/12/18/24/36/48/54Mbps for you to select. When "Auto"is selected, the device will choose the most suitable transmission rate automatically. The higher data rate you designated in the network, the shorter distance is allowed between the adapter and the wireless stations.

When the wireless mode is "802.11 B only", the maximum data rate is 11Mbps (11b) so that there are only "Auto/1/2/5.5/11Mbps" options you can select.

Tx Burst

Tx Burst enables the adapter to deliver better throughput during a period of time but the function only takes effect when connecting with the AP which also supports Tx Burst.

Enable TCP Window Site The TCP Window is the amount of data which a sender can send on a particular connection before it gets an acknowledgment back from the receiver that it has gotten some of it. When the Router or AP which the adapter is connecting to has set up the TCP Window, you can enable the parameter to meet the data size for the Router or AP connection. The larger TCP Window the better performance.

Fast Roaming at  $\sim$  dBm

When you want to fast roaming to the network nearby without intercepting the wireless connection

especially the adapter is applied to the multimedia application or a voice call, you can enable the this function. GW-DS300N will fast roaming to the near network when the receive sensitivity (signal strength) is lower to the value you have set up.

Show Authentication Status Dialog When connecting to an AP with authentication, if enabling this function, it will display dialogs about 802.1x authentication during the process.

Enable CCX (Cisco Compatible eXtensions)

CCX 2.0 (Cisco Compatible Extensions) is developed by Cisco for the radio monitoring and fast roaming.

- 1.LEAP turn on CCKM: During normal operation, LEAP-enabled client devices mutually authenticate with a new access point by performing a complete LEAP authentication, including communication with the main RADIUS server. When you configure your wireless LAN for fast re-association, however, LEAP-enabled client devices roam from one access point to another without involving the main server. Using Cisco Centralized Key Management (CCKM), an access point configured to provide Wireless Domain Services (WDS) takes the place of the RADIUS server and authenticates the client so quickly that there is no perceptible delay in voice or other time-sensitive applications.
- 2.Enable Radio Measurement: When this parameter is enabled, the Cisco AP can run the radio monitoring through the associated CCX-compliant clients to continuously monitor the WLAN radio

environment and discover any new APs that are transmitting beacons.

Turn on/Turn off RF Turn radio ON/OFF for FAA requirement.

Tun off RF: Now the radio is on, and click to turn it off.

Tumon RF: Now the radio is off, and click to turn it on

Apply Click"Apply"to enable the settings you made on this page.

OK Click"OK"button and the utility will save the settings and close the page.

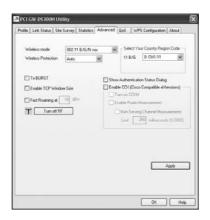

## 3.2 QoS

Click on the "QoS" tab on the homepage of the utility, and you can do more detailed settings.

| Items                      | Descriptions                                                                                                    |
|----------------------------|----------------------------------------------------------------------------------------------------|
| WMM Enable                 | WMM is short for Wi-Fi Multimedia. It is a standard created to define quality of service (QoS) in Wi-Fi networks. It is a precursor to the upcoming IEEE 802.11e WLAN QoS draft standard, which is meant to improve audio, video and voice applications transmitted over Wi-Fi. WMM adds prioritized capabilities to Wi-Fi networks and optimizes their performance when multiple concurring applications, each with different latency and throughput requirements, compete for network resources. Click the check box and then click"Apply"button to apply this function to the system. |
| WMM – Power<br>Save Enable | Click the check box and then click"Setting" button, the Power Save Setting dialog box will pop up, there are four types of power saving mode, including AC_BK(Access Category Background) AC_BE(Access Category Best Effort) AC_VI(Access Category Video) AC_VO(Access Category Voice). Click the check box and then click" Apply"button to apply this function to the system.                                                                                                    |
| Direct Link Setup Enable   | Enable the check box and you may start to set MAC Address, Timeout Value and check the DLS Status. Click"Apply"and this setting will be applied to the system.                                                                                                    |

MAC Address

Enter the remote system which you want to connect with. When you want to enable this function, you have to make sure that your wireless network supports WMM function and then enter the MAC address of the adapter which wants to connect with the remote system.

Timeout Value

The utility performs time-outs so that the program does not sit idle waiting for input that may never come. Set a value to apply to the system with WMM.

DLS Status

The system will show you the remote devices which has already connected and supported WMM.

OK

Click"**OK**"button and the utility will save the settings and close the page.

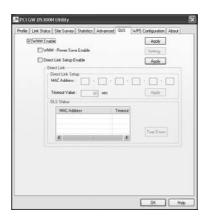

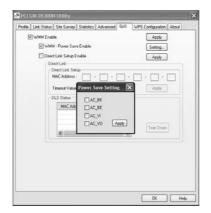

## 3.3 WPS Configuration

Use the unique WPS (Wi-Fi Protected Setup) function to cooperate with PCI wireless AP — MZK-W04N and you may complete the setup of wireless configuration and encryption within a simple click on a button. However, this function only works on Windows 2000 and XP OS.

There are two ways to set up WPS.

### L. Start PBC

- 1.Enter the configuration page of MZK-W04N and click "LAN→ Wireless→WPS". Click the "Start PBC" button and then there pops up a warning dialog box to tell you that you should go to the station side (GW-DS300N within 2 minutes to click "PBC" button.
  - ※ You can also click the button on the rear panel of MZK-W04N to start PBC connection. However, you should also go to the configuration page of GW-DS300N to click "PBC" to make the connection.

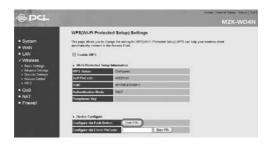

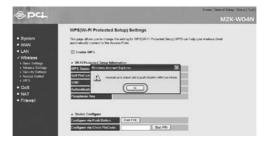

2.Open the utility of GW-DS300N. Click the button of "PBC" and then GW-DS300N will automatically start to make a connection with MZK-W04N and use the same wireless settings and encryption configuration with it. If they successfully make a connection, GW-DS300N will show a green check before the AP's SSID.

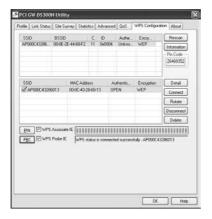

### II. Start PIN

1.Open the utility of GW-DS300N and click "WPS Configuration" tab. Copy the "Pin Code" on the right side of the page.

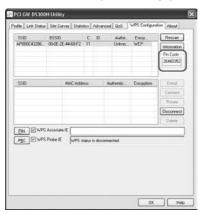

2.And then enter the configuration page of MZK-W04N and click "LAN →Wireless→WPS". Enter the Pin Code which you just copied from GW-DS300N into the blank of "Configure via Client PinCode". Also you have to go back to GW-DS300N configuration page to click "PIN" button on the left side of the page. After that, GW-DS300N will automatically start to make a connection with MZK-W04N and use the same wireless settings and encryption configuration with it. If they successfully make a connection, GW-DS300N will show a green check before the AP's SSID.

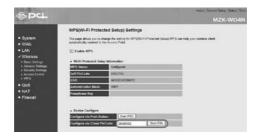

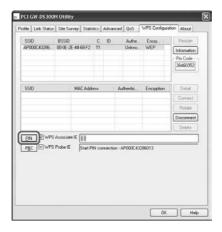

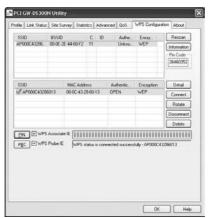

Click on the "About" tab on the homepage of the utility, and you can check all the information about GW-DS300N.

| Items                                                                          | Descriptions                                                                                                    |
|--------------------------------------------------------------------------------|----------------------------------------------------------------------------------------------------|
| Website Links                                                                  | Click the button and the web browser will be opened automatically and connect to PLANEX Communications Inc. Taiwan website.                                                                              |
| RaConfig Version /<br>Driver Version /<br>EEPROM Version /<br>Firmware Version | This section shows the version and released date of<br>the Utility and <b>Driver. EEPROM</b> (Electrically<br>Erasable Programmable Read-Only Memory) and<br><b>Firmware</b> version are also displayed. |
| IP Address /<br>Phy_Address /<br>Sub Mask /<br>Default Gateway                 | This section shows the TCP/IP settings of GW-DS300N and the MAC/Physical Address.                                                                                                    |
| OK                                                                             | Click" <b>OK</b> "button and the utility will save the settings and close the page.                                                                                                    |

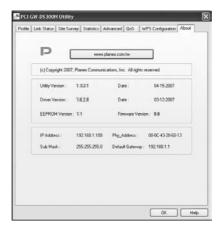

## Soft AP Mode

GW-DS300N also has Soft AP function. The functions included in AP mode are Channel, SSID, MAC access control, WEP encryption, and so on.

## 4.1 How to use AP mode

If you want to use the Soft AP function of GW-DS300N, please follow the steps below to install the driver and the utility of GW-DS300N.

1.After finishing installation and restart the computer, the task bar on the desktop will show as follows. Right click the mouse on the PLANEX icon, and the four options will show: Launch Config Utilities, Use Zero Configuration as Configuration utility, Switch to AP Mode, and Exit. Click "Switch to AP Mode", the utility will switch GW-DS300N to the AP mode immediately.

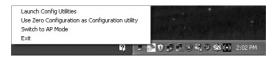

2.Right click on the AP mode icon, and click "Launch Config Utilities" to enter the AP mode configuration page. If you want to switch back to the Station Mode, you may just click "Switch to Station Mode". Also you can click "Start→Programs→Planex Wireless→PLANEX Wireless Utility" on the desktop to open the utility.

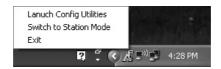

## 4.2 Config

After switch GW-DS300N to the AP mode, users can set up the general settings, encryption, authentication, and so on. If you want to check the advanced setup and information, please refer to the following chapters. If you want to configure the general settings, please refer to the following

If you want to configure the general settings, please refer to the following instructions.

| Descriptions                                                                                                    |
|----------------------------------------------------------------------------------------------------|
| Please select the adapter which you're using now                                                                                                    |
| and then click "Enable ICS".                                                                                                    |
|                                                                                                    |
|                                                                                                    |
| The default AP name (SSID) is "SoftAP-XX" (XX is the last 2 digits of the adapter's MAC address). Or you can choose "Use MAC Address" and the system will automatically copy the NIC MAC Address to this column and add two characters, "AP", before the MAC address. |
|                                                                                                    |

### Wireless Mode

Scroll down the list to choose the wireless mode for the AP. There are four kinds of modes: "802.11 B/G Mixed", "802.11 B only", "802.11 G only" and "802.11 B/G/N mix". The system default is "802.11 B/G/N mix". Please set the mode according to the real environment.

Country Region Code You can change the detected channel if you want.

There are 8 kinds of Country Region Codes to choose from.

0: FCC(Canada) CH1~11

1 : ETSL CH1~13

2 : SPAIN CH10~11

3: FRANCE CH10~13

4: MKK CH14~14

5: MKKI(TELEC) CH1~14

6: ISRAEL CH3~9

7: ISRAEL CH5~13

Wireless Protection 802.11b uses CCK (Complementary Code Keying), however 802.11g/n uses OFDM (Orthogonal Frequency Division Multiplexing) and also compatible with CCK. So, when there are both 802.11b and 802.11g/n stations in the range of an AP, to avoid collisions of data transmitted between stations, it is necessary to set B/G Protection. The settings only take effects when using "802.11 B/G Mixed" and "802.11B/G/N mix", and the settings are:

- Auto: STA will dynamically change as AP announcement.
- On: Always send frame with protection.

**Off**: Always send frame without protection.

Beacon(ms) The time between two beacons. System default is

100 ms.

TX Power Please manually choose the transmitting power for

GW-DS300N.There are "100% > 75% > 50% > 25% and Lowest". The system default is 100% which means GW-DS300N has the maximum TX

Power on wireless network

Idle time(60 - 3600)(s Idle Timeout means a period of idle time before you go offline. Enter a maximum period of time

(seconds) to define the maximum idle time. If the idle

time is above the defined maximum idle

TX Rate There are several options including Auto/1/2/5.5/11/

6/9/12/18/24/36/48/54Mbps for you to select. When "Auto" is selected, the device will choose the most suitable transmission rate automatically. The higher

data rate you designated in the network, the shorter distance is allowed between the adapter and the AP. When the wireless mode is "802.11 B only", the

maximum data rate is 11Mbps (11b) so that there are only "Auto/1/2/5.5/11Mbps" options you can select.

Channel Scroll down the list to choose a channel for the AP.

The default setting is channel 1.

Security Setting Click this button and then to set up the authentication

and security of the AP. The detailed configuration is

shown in the "4.3. Security Setting".

Not forwarding among wireless clients

If enable this function, though the wireless clients are connecting to the same AP, still they cannot share information with each other. The system default is not forwarding data between stations.

Hide SSID

If the check box of "Hide SSID" is enabled, the AP will not appear in the list of all the other wireless adapters. It means only the wireless adapters which has the same SSID can connect to the AP. In this way, it can avoid the AP being connected by unauthorized users. The default setting is disabled.

Allow BW40 MHz When using "802.11B/G/N mix" mode, you may choose this function to allow BW40 MHz capability.

Default

Click this button and the AP will show the default value of this page. (Without Tx BURST, and Use Short Slot)

Apply

Click"Apply"to enable the settings you made on this page.

OK

Click"OK"button and the utility will save the settings and close the page.

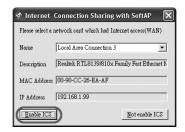

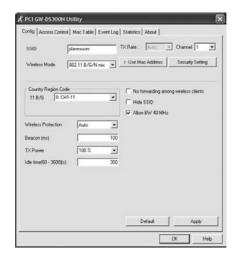

## 4.3 Security Setting

Click "Security Setting" tab on the "Config" page and you can start configuring authentication. Please refer to the following instructions.

| Items               | Descriptions                                                                                                    |
|---------------------|----------------------------------------------------------------------------------------------------|
| Authentication      |                                                                                                    |
| Authentication Type | The authentication of GW-DS300N must set the same as the settings of the destination.  Open – It does not need authentication when connecting to the AP.  WPA – includes WPA, WPA-PSK, WPA2 and WPA2-PSK. WPA and WPA2 are for enterprise which requires a RADIUS Server and Certificate Server for the authentication. WPA-PSK and WPA2-PSK are special modes designed for small office/home office users who do not have access to the network authentication servers. |

Encryption Type

WEP `AES `TKIP `BOTH (AES & TKIP)— Please refer to "2.4. Authentication and Security".

WPA-Preshared Key This setting only takes effect under "WPA-PSK",

"WPA2-PSK" or "WPA-PSK/ WPA2-PSK" mode. Besides, the key should be at least 8 characters and 63 characters at maximum. This Passphrase (also called a shared secret) that must be entered in both the wireless access point and the WPA clients (computers). The WPA pre-shared key should be a random sequence of either keyboard characters (upper and lowercase letters, numbers, and punctuation). You have to enter the same Passphrase or Hexadecimal key into both your access points and

computers but the length requirement is changed. The more random your WPA pre-shared key, the safer it is to use

4

### Group Rekey Interval This function only takes effect when using

"WPA-PSK", "WPA2-PSK"and"WPA-PSK/ WPA2-PSK" authentication. The key set by the user will be changed according to the interval set by the user. The system default value is 0.

### WEP Key

Key#1~#4

This setting only takes effect after selecting "WEP" encryption. There are four types of WEP key settings, please set the key depending on the real environment. According to the type and length, there are four WEP Key types:

**Hexadecimal** – Only"A~F,""a~f,"and"0~9"are allowed to be set in a WEP key.

**ASCII** –Numerical values, characters or signs are all allowed to be arranged into a WEP key. It is more recognizable for user.

**64-bit** – Enter 10-digit Hex values or 5-digit ASCII values as the encryption keys. For example: "0123456aef'or'Guest."

**128-bit** – Enter 26-digit Hex values or 13-digit ASCII values as the encryption keys. For example: "01234567890123456789abcdef'or "administrator."

Show Password

If you want to let the system shows the password you set, you can enable this check box. After that, the asterisk(\*) will be replaced by the showing the password.

OK

Click this button and the utility will save the settings and close the page.

Cancel

Click"Cancel" will exit the page and won't save the settings.

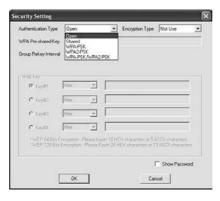

## 4.4 Access Control

Click on the "Access Control" tab on the homepage of the AP mode and you can start to set the MAC address filter function. Please refer to the instructions below.

| Items         | Descriptions                                                                                                    |
|---------------|----------------------------------------------------------------------------------------------------|
| Access Policy | Scroll down the list to set if you want to use access control function. GW-DS300N has three kinds of access policies:                                                                                                    |
|               | "Disable", "Allow All", and "Reject All". The default setting is "Disa ble".                                                                                                    |
|               | <b>Disable</b> – Do not use access control function.                                                                                                    |
|               | Allow All – Only the MAC addresses listed in the Access List can connect with GW-DS300N.                                                                                                    |
|               | Reject All – Only the MAC addresses listed in the Access List can NOT connect with GW-DS300N.                                                                                                    |
| MAC Address   | MAC address is a unique identification for hardware devices on the network. It is a 12-digit hexadecimal value. Fill in the MAC addresses of wireless adapters you want to accept or reject to access GW-DS300N in this table. |
| Access List   | Here displays all the accepted or rejected MAC addresses.                                                                                                    |
| Delete        | Choose a MAC address which you want to delete in the Access List, and click this button to delete it.                                                                                                    |
| Remove All    | Click this button to delete all the MAC addresses in the Access List.                                                                                                    |

Apply Click"Apply"to enable the settings you made on this page.

OK Click this button and the utility will save the settings and close the page.

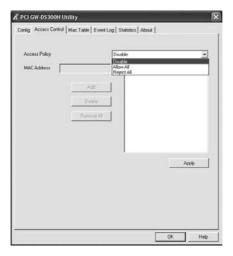

## 4.5 MAC Table

Click on the "MAC Table" tab on the homepage of the AP mode, the page will display the clients which are connecting with GW-DS300N. The MAC Table will show you the MAC address, AID and Power Saving Mode status

| Items             | Descriptions                                                                   |
|-------------------|--------------------------------------------------------------------------------|
| MAC Address       | Here shows the Mac address of stations which are connecting with GW-DS300N.    |
| AID               | The number of AID will increase as the number of                               |
|                   | connections increasing. It can be a kind of identification for the connection. |
| Power Saving Mode | Here shows if the stations connecting with                                     |
| Tower saving mode | GW-DS300N are in power saving mode.                                            |
| OK                | Click this button and the utility will save the settings and close the page.   |

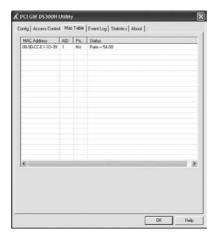

## 4.6 Event Log

Click on the "Event Log" tab on the homepage of the AP mode, the page will display the happened events after start up GW-DS300N The Event Log page will show you the time and the description of every event happened on Soft AP.

| Items               | Descriptions                                                                                                    |
|---------------------|----------------------------------------------------------------------------------------------------|
| Event Time          | Here shows the time when event happened.                                                                                                    |
| (yy/mm/dd-hh:mm:ss) | )                                                                                                    |
| Message             | The utility will depict every event happened on the Soft AP, including restart AP or station is failed to link or success to link, and so on. |
| Clear               | Click this button to delete all the previous event logs.                                                                                      |
| OK                  | Click this button and the utility will save the settings and close the page.                                                                  |

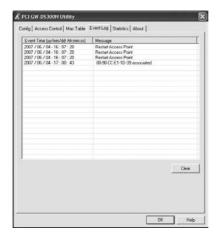

## 4.7 Statistics

Click on the "Statistics" tab on the homepage of the AP mode, the page will display the transmitted and received results.

| Items                                                               | Descriptions                                                                        |
|---------------------------------------------------------------------|-------------------------------------------------------------------------------------|
| <b>Transmit Statistics</b> Frames Transmitted Successfully          | Frames successfully sent.                                                           |
| Frames Fail To<br>Receive ACK<br>(ACKnowledge)<br>After All Retries | Frames failed to transmit after hitting retry limit.                                |
| RTS Frames<br>Successfully<br>Receive CTS                           | Successfully receive CTS (Clear To Send) after sending RTS (Request To Send) frame. |
| RTS Frames Fail<br>To Receive CTS                                   | Failed to receive CTS (Request To Send) after sending RTS (Clear To Send).          |
| Frames<br>Transmitted<br>Successfully<br>After Retry                | Successfully retransmitted frames numbers.                                          |
| Receive Statistics Frames Receive Successfully                      | Frames received successfully.                                                       |

Frames Receive

Frames received with CRC error.

With CRC Error

Frames Dropped Frames dropped due to resource problem.

Due To Out-of-

Resource

Duplicate Frames Frames received more than twice.

Received

**Buttons** 

Reset Counters Click the button to reset counters to zero.

OK Click"OK" button and the utility will save the settings and close the page.

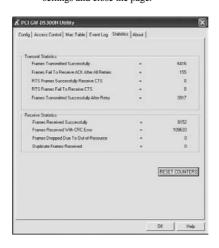

## 4.8 About

Click on the "About" tab on the homepage of the AP mode, and you can check all the information about GW-DS300N.

| Items             | Descriptions                                                                                                    |
|-------------------|----------------------------------------------------------------------------------------------------|
| Website Links     | Click the button and the web browser will be opened automatically and connect to PLANEX Communications Inc. Taiwan website.                                                                                     |
| Utility Version / | This section shows the version and released date of<br>the <b>Utility</b> and <b>Driver. EEPROM</b> (Electrically<br>Erasable Programmable Read-Only Memory) and<br><b>Firmware</b> version are also displayed. |
| MAC Address       | This section shows the TCP/IP settings of GW-DS300N and the MAC/Physical Address.                                                                                                    |
| OK                | Click this button to save the settings and close the page.                                                                                                    |

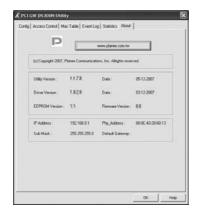

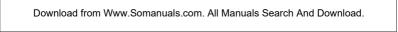

http://www.planex.net

Free Manuals Download Website

http://myh66.com

http://usermanuals.us

http://www.somanuals.com

http://www.4manuals.cc

http://www.manual-lib.com

http://www.404manual.com

http://www.luxmanual.com

http://aubethermostatmanual.com

Golf course search by state

http://golfingnear.com

Email search by domain

http://emailbydomain.com

Auto manuals search

http://auto.somanuals.com

TV manuals search

http://tv.somanuals.com